# **บทท 5**

#### **การออกแบบจอภาพแสดงผล**

การออกแบบจอภาพแสดงผลของโปรแกรมระบบสารสนเทศเพื่ อการบริหารงาน ึ่งดหมายเหตุ มหาวิทยาลัยแม่ฟ้าหลวง แบ่งออกเป็น 2 ส่วน ดังนี้

**5.1 การออกแบบจอภาพระบบงาน**

การออกแบบจอภาพทใชี่ ในระบบสารสนเทศเพื่ อการบริหารงานจดหมายเหตุมหาวิทยาลัย แม่ฟ้าหลวง ผู้ศึกษาได้แบ่งการออกแบบจอภาพระบบงานเป็น 13 ประเภท ดังนี้

5.1.1 จอภาพเขาสูระบบ

เป็นการกำหนดผู้ใช้ที่จะติดต่อเข้าสู่ระบบ โดยมีผู้ใช้ 2 กลุ่ม คือเจ้าหน้าที่งานจดหมายเหตุ ี่ และผูใชทั่วไป ดังแสดงในรูปที่ 5.1

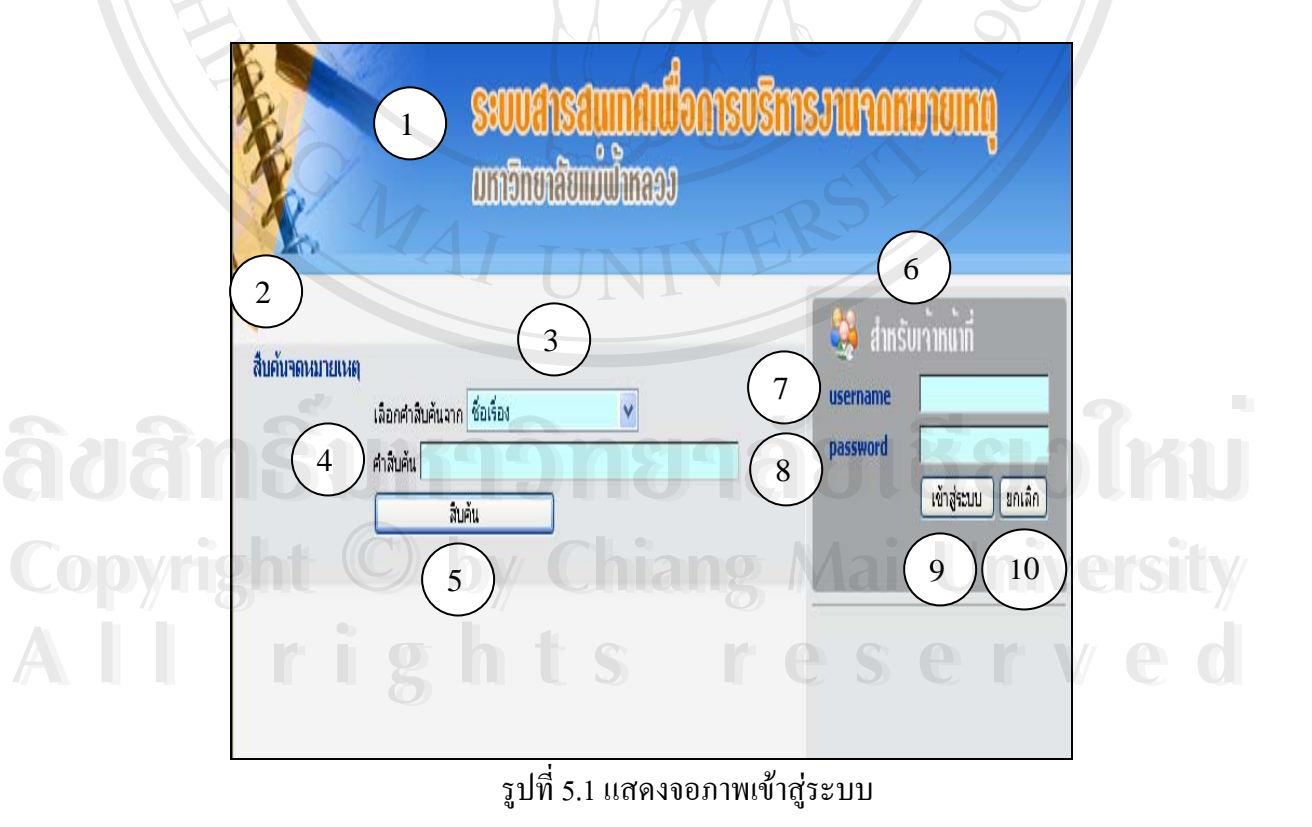

ี สามารถอธิบายส่วนประกอบต่างๆ ของจอภาพเข้าสู่ระบบได้ดังนี้

- ส่วนที่ 1 แถบหัวเรื่องแสคงชื่อระบบ ื่ ื่
- สวนท 2 แถบคําส งสืบคนจดหมายเหตุ ั่
- ส่วนที่ 3 ช่องเลือกเงื่อนไขในการสืบค้น
- ส่วนที่ 4 ช่องใส่คำสืบค้น
- สวนท 5 ปุมสืบคน
- ส่วนที่ 6 ส่วนแสดงการใช้ระบบสำหรับเจ้าหน้าที่
- ส่วนที่ 7 เป็นส่วนให้เจ้าหน้าที่ใส่รหัสผู้เข้าใช้งานระบบ (Username)
- สวนท 8 เปนสวนใหเจาหนาท ี่ใสรหัสผานของผูใชงานระบบ (Password)
- สวนท 9 ปุมคําสั่ง เขาสูระบบ
- สวนท 10 ปุมคําสั่งยกเลิก
	- 5.1.2 จอภาพเลือกรายการทำงาน

แสดงรายการทำงานของเจ้าหน้าที่ ทั้งรายการทำงานหลักและรายการทำงานย่อย ั้

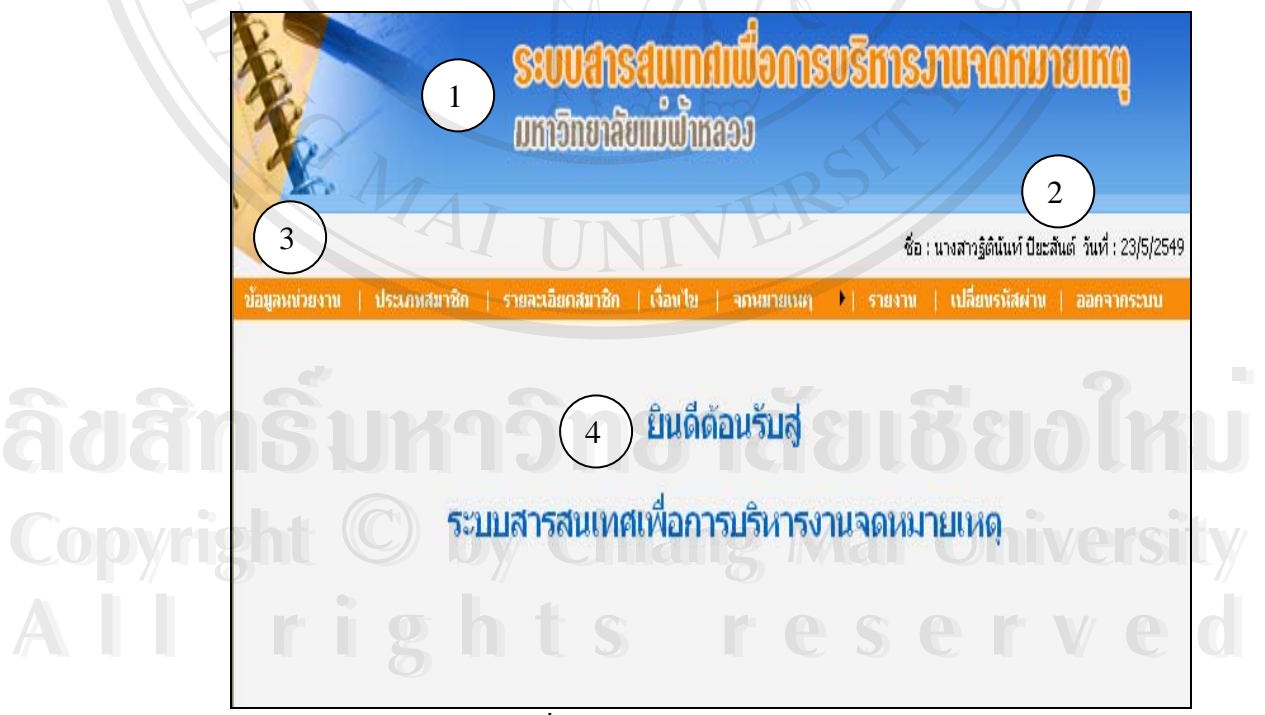

รูปที่ 5.2 แสดงจอภาพเลือกรายการทํางาน

ึ่งอภาพเลือกรายการทำงานสามารถอธิบายส่วนประกอบต่างๆ ได้ดังนี้ ส่วนที่ 1 แถบหัวเรื่องแสดงชื่อระบบ ื่ ื่

ส่วนที่ 2 ส่วนแสดงชื่อและนามสกุลของเจ้าหน้าที่ และวัน เดือน ปีที่ใช้ระบบ ื่

ส่วนที่ 3 ปุ่มเลือกรายการทำงานหลักต่างๆ ของเจ้าหน้าที่

ส่วนที่ 4 แถบแสดงข้อความยินดีต้อนรับเข้าสู่ระบบ

5.1.3 จอภาพแสดงรายละเอียดขอมูลสมาชิก

เป็นการแสดงรายละเอียดข้อมูลสมาชิกที่เป็นสมาชิกตามสิทธิ์และประเภทการยืม

จดหมายเหตุ

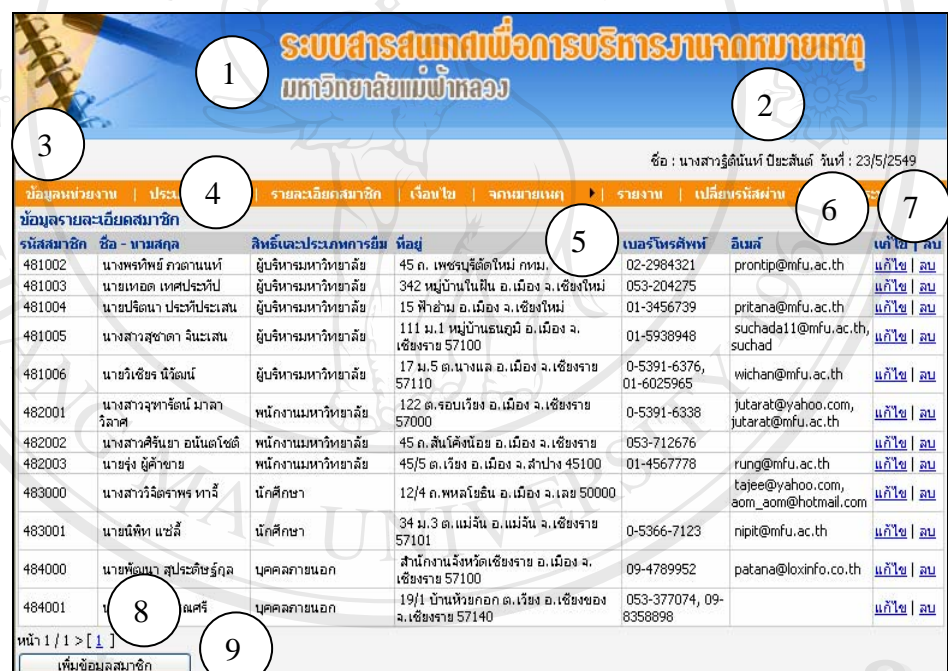

รูปที่ 5.3 จอภาพแสดงรายละเอียดขอมูลสมาชิก **vindou and and the COVEC CONFORMATION CONFORMATION CONFORMATION CONFORMATION CONFORMATION CONFORMATION CONFORMATION CONFORMATION CONFORMATION CONFORMATION CONFORMATION CONFORMATION CONFORMATION CONFORMATION CONFORMATION C** 

รูปที่ 5.3 มีส่วนประกอบต่างๆ ของจอภาพแสดงรายละเอียดข้อมูลสมาชิกดังนี้ ส่วนที่ 1 แถบหัวเรื่องแสดงชื่อระบบ ื่ ื่ ส่วนที่ 1 แถบหัวเรื่องแสดงชื่อระบบ<br>ส่วนที่ 2 ส่วนแสดงชื่อและนามสกุลของเจ้าหน้าที่ และวัน เดือน ปีที่ใช้ระบบ ื่ **Copyright** 5.3 มีส่วนประกอบต่างๆ ของจอภาพแสดงรายละเอียดข้อมูลสมาชิกดังนี้<br>ผู้ระบบ 20 มี 1 มากหรือสื่อ water สื่อหมาย

ส่วนที่ 3 ปุ่มเลือกรายการทำงานหลักต่างๆ ของเจ้าหน้าที่

ส่วนที่ 4 แสดงหัวเรื่องการทำงานของระบบ ื่

ส่วนที่ 5 แสคงรายละเอียดข้อมูลสมาชิก

ส่วนที่ 6 ปุ่มคำสั่ง แก้ไข สวนท 7 ปุมคําสั่งลบ ส่วนที่ 8 ส่วนแสดงหมายเลขหน้า ส่วนที่ 9 ปุ่มคำสั่ง เพิ่มข้อมูล ิ่

## 5.1.4 จอภาพสำหรับการเพิ่มและการปรับปรุงข้อมูลสมาชิก

เปนการแสดงการเพิ่ม การปรับปรุงแกไขขอมูลเดิม หรือการลบขอมูลเดิมที่มีอยูในฐาน ขอมูลสมาชิก

 $\mathcal{H}$ ดั

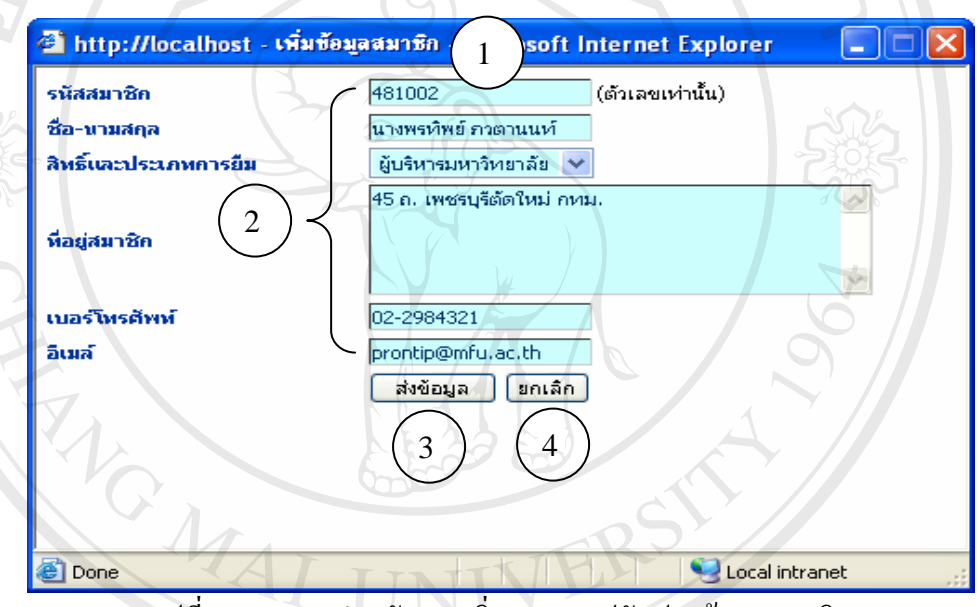

รูปที่ 5.4 จอภาพสําหรับการเพิ่มและการปรับปรุงขอมูลสมาชิก

จอภาพสำหรับการเพิ่มและการปรับปรุงข้อมูลสมาชิกและข้อมูลจดหมายเหตุตามที่ปรากฏ<br>ในรูปที่ 5.4 สามารถอธิบายส่วนประกอบต่างๆ ได้ดังนี้<br>ส่วนที่ 1 แสดงแถบหัวเรื่องของเมนูการใช้งาน ในรูปที่ 5.4 สามารถอธิบายส่วนประกอบต่างๆ ได้ดังนี้ ส่วนที่ 1 แสดงแถบหัวเรื่องของเมนูการใช้งาน ื่ สวนท 2 รายละเอียดขอมูลของรายการที่ตองการเพ ิ่มและปรับปรุง **Copyright by Chiang Mai University Copyright by Chiang Mai University** สวนท 3 ี่ ปุมคําสั่ง สงขอมูล **All rights reserved All rights reserved**ส่วนที่ 4 ปุ่มคำสั่ง ยกเลิก

5.1.5 จอภาพแสดงข้อมูลการตั้งค่าสถานะจดหมายเหตุ ั้ เปนการต งคาประเภทสถานะจดหมายเหตุ รวมถึงการเพ ั้ ิ่ รวมถึงการเพิ่มข้อมูลและการปรับปรุง ขอมูลสถานะจดหมายเหตุ

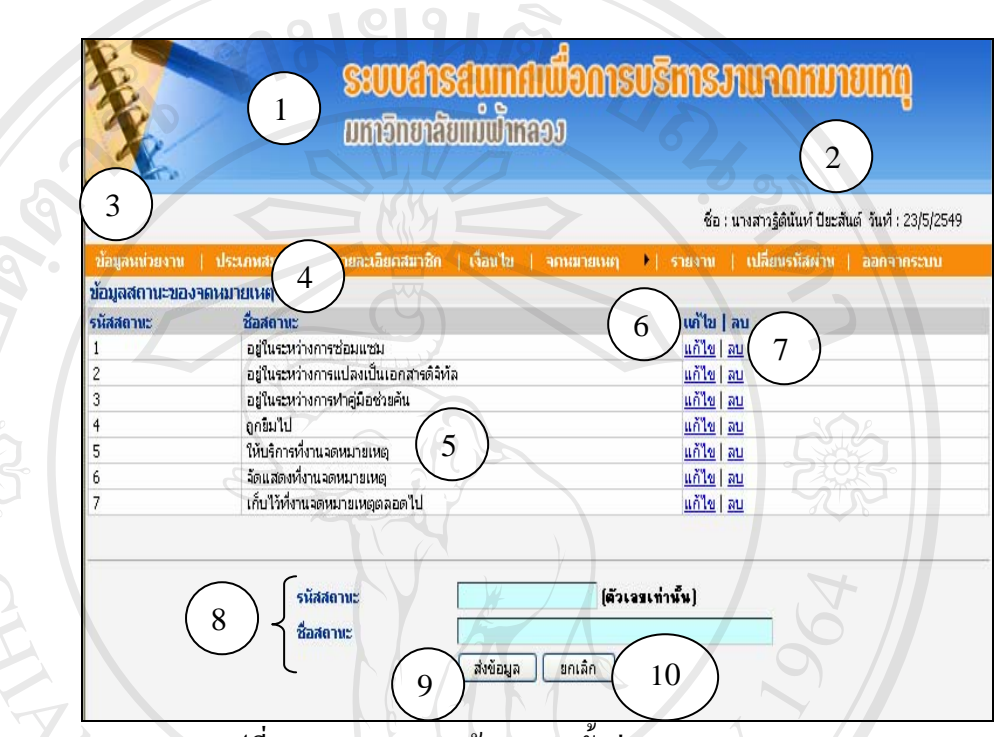

รูปที่ 5.5 จอภาพแสดงข้อมูลการตั้งค่าสถานะจดหมายเหตุ

รูปที่ 5.5 เป็นจอภาพแสดงข้อมูลการตั้งค่าสถานะจดหมายเหตุ โดยมีส่วนประกอบต่างๆ ั้ ดังบี้

ส่วนที่ 1 แถบหัวเรื่องแสดงชื่อระบบ ื่ ื่

ส่วนที่ 2 แสดงชื่อและนามสกุลของเจ้าหน้าที่ และวัน เดือน ปีที่ใช้ระบบ ื่

ส่วนที่ 3 ปุ่มเลือกรายการทำงานหลักต่างๆ ของเจ้าหน้าที่ ้<br>ส่วนที่ 3 ปุ่มเลือกรายการทำงานหลักต่างๆ ของเจ้าหน้าที่<br>ส่วนที่ 4 แสดงหัวเรื่องการทำงานของระบบ<br>ส่วนที่ 4 แสดงหัวเรื่องการทำงานของระบบ

ส่วนที่ 4 แสดงหัวเรื่องการทำงานของระบบ ื่

ส่วนที่ 5 รายละเอียดข้อมูลสถานะจดหมายเหตุ **Copyright by Chiang Mai University Copyright by Chiang Mai University**

ส่วนที่ 6 ปุ่มคำสั่ง แก้ไข สวนท 7 ี่ ปุมคําสั่งลบ **All rights reserved All rights reserved**

สวนท 8 แถบแสดงการเพ มขอมูล ิ่

ส่วนที่ 9 ปุ่มกำสั่ง ส่งข้อมูล

ส่วนที่10 ปุ่มคำสั่ง ยกเลิก

### 5.1.6 จอภาพแสดงการยืมและการคืนจดหมายเหตุ

เปนจอภาพท ี่ใชแสดงการใหยืมและการรับคืนจดหมายเหตุ

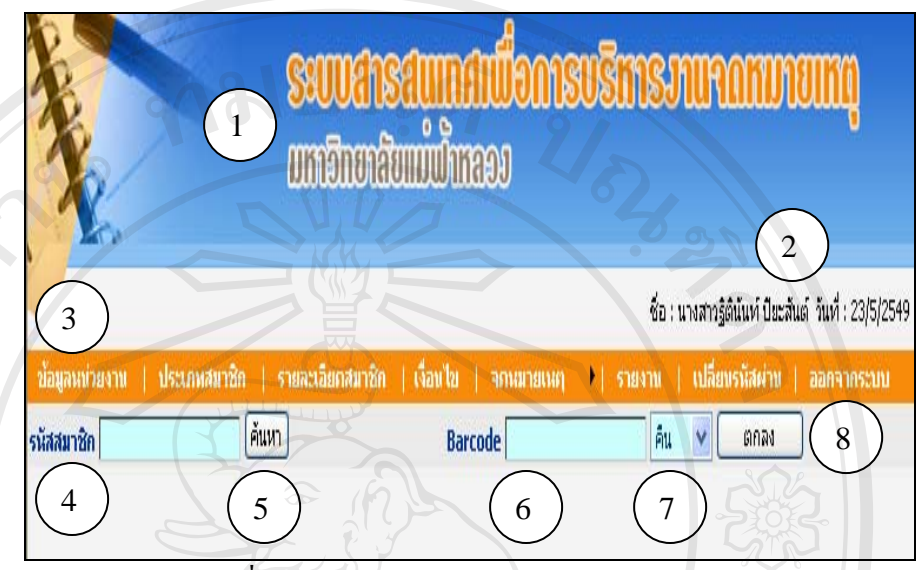

รูปที่ 5.6 จอภาพแสดงการยืมและการคืนจดหมายเหตุ

รูปที่ 5.6 เป็นส่วนประกอบต่างๆ ของจอภาพแสดงการยืมและการคืนจดหมายเหตุ ได้แก่ สวนท 1 แถบหัวเร องแสดงช อระบบ ื่ ื่

ส่วนที่ 2 แสดงชื่อและนามสกุลของเจ้าหน้าที่ และวัน เดือน ปีที่ใช้ระบบ ื่

ส่วนที่ 3 ปุ่มเลือกรายการทำงานหลักต่างๆ ของเจ้าหน้าที่

ส่วนที่ 4 ช่องให้กรอกรหัสสมาชิก

ส่วนที่ 5 ปุ่ม ค้นหา

ส่วนที่ 6 ช่องให้ใส่รหัสแท่ง (Barcode)

ส่วนที่ 7 ปุ่ม กืน

ส่วนที่ 8 ปุ่ม ตกลง

**A Sunday de la Branch de la Branch de la Branch de la Branch de la Branch de la Branch de la Branch de la Branch de la Branch de la Branch de la Branch de la Branch de la Branch de la Branch de la Branch de la Branch de l Copyright by Chiang Mai University Copyright by Chiang Mai University All rights reserved All rights reserved** $\mathfrak{F}$ d daun s quantum and the control of the control of the control of the control of the control of the control of the control of the control of the control of the control of the control of the control of the control

5.1.7 จอภาพแสดงผลการยืม

หลังจากเจาหนาที่กรอกขอมูลรหัสสมาชิกในหนาจอ และคลิกปุม คนหาเรียบรอยแลว จะปรากฏหน้าจอแสดงผลการยืม ดังแสดงในรูปที่ 5.7

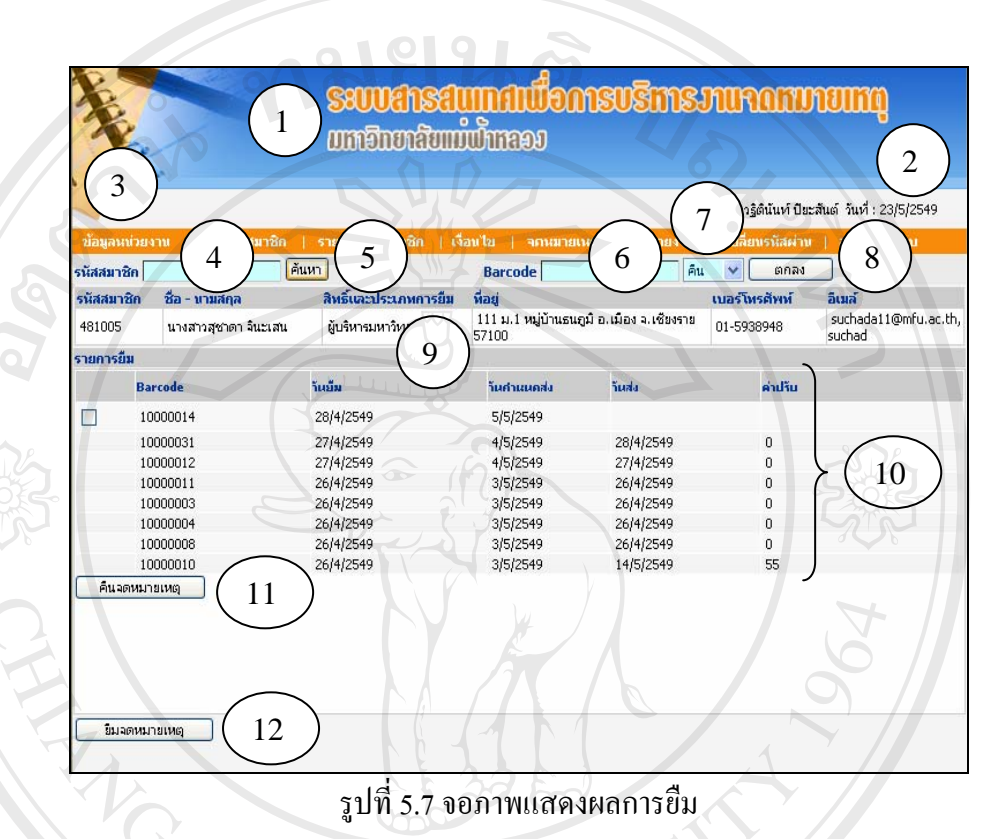

จอภาพแสดงผลการยืมที่ปรากฏในรูปท 5.7 สามารถอธิบายสวนประกอบตางๆ ไดด ังน ส่วนที่ 1 แถบหัวเรื่องแสดงชื่อระบบ ื่ ื่

ส่วนที่ 2 แสดงชื่อและนามสกุลของเจ้าหน้าที่ และวัน เดือน ปีที่ใช้ระบบ ื่

ี่ส่วนที่ 3 ปุ่มเลือกรายการทำงานหลักต่างๆ ของเจ้าหน้าที่<br>ส่วนที่ 4 ช่องให้กรอกรหัสสมาชิก<br>ส่วนที่ 5 ปุ่ม จ้ามวิ

ส่วนที่ 4 ช่องให้กรอกรหัสสมาชิก

ส่วนที่ 5 ปุ่ม ค้นหา

 $\mathbb{C}$  ( ส่วนที่ 6 ช่องให้กรอกรหัสแท่ง (Barcode)<br>ส่วนที่ 6 ช่องให้กรอกรหัสแท่ง (Barcode) **All diune verthuserismanna (Barcode)**<br>
advised a strategy of the service of the service of the service of the service of the service of the service of the service of the service of the service of the service of the servic

ส่วนที่ 7 ปุ่ม คืน **All ส่วนที่ 7 ปุ่ม กืน<br>ส่วนที่ 7 ปุ่ม กืน<br>ส่วนที่ 8 ปุ่มคอลง** 

ส่วนที่ 8 ปุ่มตกลง

ส่วนที่ 9 ส่วนแสคงรายละเอียดข้อมูลสมาชิก

ส่วนที่ 10 รายละเอียดรายการยืม ได้แก่รหัสแท่ง (Barcode) วันยืม วันกำหนดส่ง วันส่ง และ คาปรับ

ส่วนที่ 11 ปุ่ม กืนจดหมายเหตุ ส่วนที่ 12 ปุ่ม ยืมจดหมายเหตุ

5.1.8 จอภาพการใหยืมจดหมายเหตุ

หลังจากที่ปรากฏหน้าจอแสดงผลการยืมของสมาชิกเรียบร้อยแล้ว และสมาชิกประสงค์ที่ จะยืมจดหมายเหตุรายการอื่นๆ ตามสิทธิ์และจำนวนที่ระบบกำหนด เจ้าหน้าที่งานจดหมายเหตุจะ ื่ ิ์ ี่ ี่ คลิกปุ่ม ยืมจดหมายเหตุ ซึ่งจะปรากฏจอภาพการให้ยืม ดังแสดงในรูปที่ 5.8

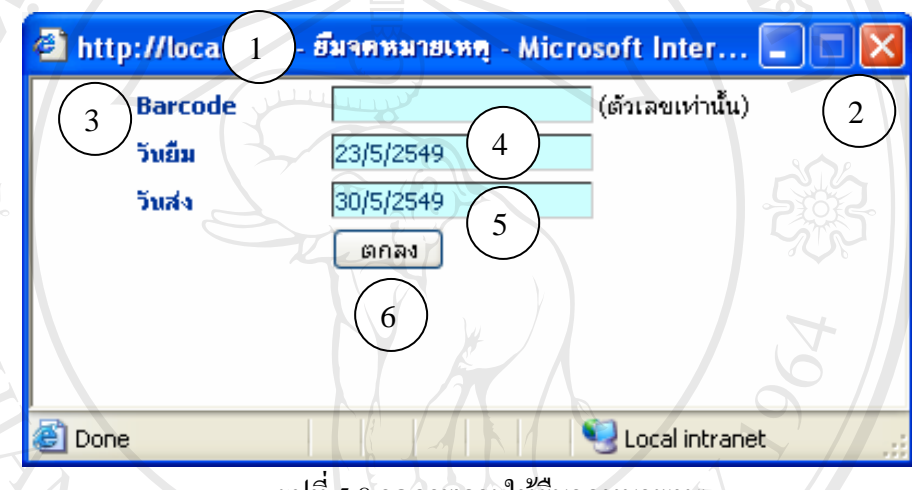

รูปที่ 5.8 จอภาพการใหยืมจดหมายเหตุ

จอภาพการให้ยืมจดหมายเหตุดังปรากฎในรูปที่ 5.8 สามารถอธิบายส่วนประกอบต่างๆ ได้

ดังน

ส่วนที่ 1 แถบแสดงชื่อหัวเรื่องยืมจดหมายเหตุ ื่

ส่วนที่ 2 ปุ่มย่อ ขยาย และปิด จอภาพการให้ยืมจดหมายเหตุ<br>ส่วนที่ 3 ช่องให้กรอกรหัสแท่ง (Barcode)<br>ส่วนที่ 4 วัน เดือน ปี ที่ยืม ส่วนที่ 2 ปุ่มย่อ ขยาย และปิด จอภาพการให้ยิมจดหมายเหตุ<br>ส่วนที่ 3 ช่องให้กรอกรหัสแท่ง (Barcode)<br>ส่วนที่ 4 วัน เดือน ปี ที่ยืม

ส่วนที่ 3 ช่องให้กรอกรหัสแท่ง (Barcode)

ส่วนที่ 4 วัน เดือน ปี ที่ยืม

 $\mathsf{C}\mathsf{op}$  ส่วนที่ 3 วันเดือนปีที่ส่ง by Chiang Mai University

ส่วนที่ 6 ปุ่ม ตกลง **All rights reserved All rights reserved**

# 5.1.9 จอภาพการรับคืนจดหมายเหตุ สําหรับการใชรับคืนจดหมายเหตุที่มีผูมาสง

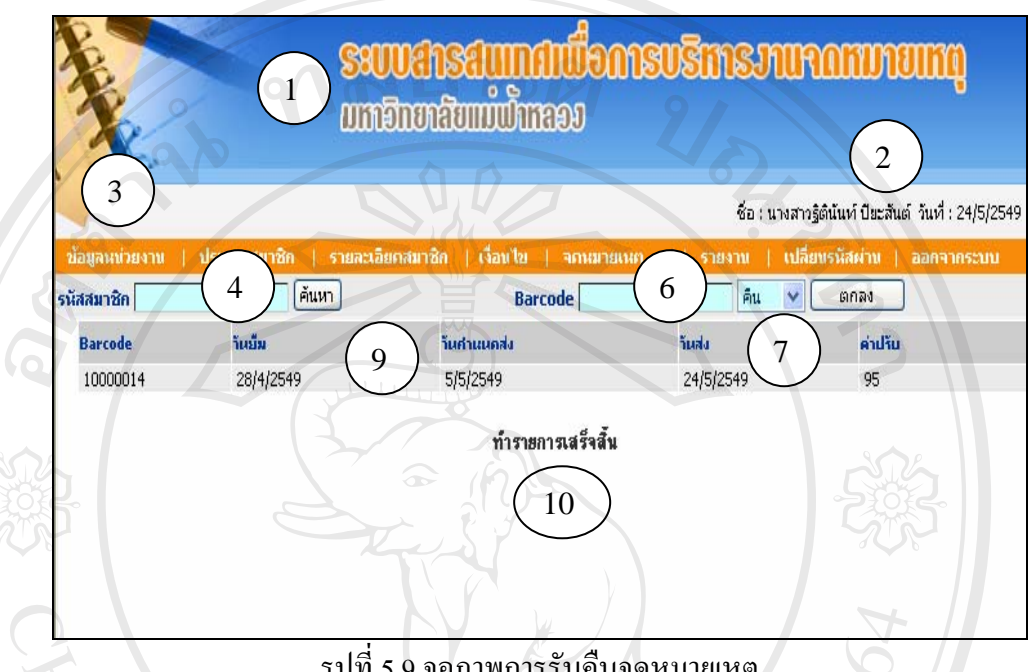

รูปที่ 5.9 จอภาพการรับคืนจดหมายเหตุ

จากรูปที่ 5.9 สามารถอธิบายจอภาพการรับคืนจดหมายเหตุใด้ดังนี้

ส่วนที่ 1 แถบแสดงชื่อหัวเรื่องระบบ ื่ ื่

ส่วนที่ 2 แสดงชื่อและนามสกุลของเจ้าหน้าที่ และวัน เดือน ปีที่ใช้ระบบ ื่

ส่วนที่ 3 ปุ่มเลือกรายการทำงานหลักต่างๆ ของเจ้าหน้าที่

ส่วนที่ 4 ช่องให้กรอกรหัสสมาชิก

ส่วนที่ 5 ปุ่ม ค้นหา

สวนท 6 ชองใหกรอกรหัสแทง (Barcode) ส่วนที่ 5 ปุ่ม ค้นหา<br>ส่วนที่ 6 ช่องให้กรอกรหัสแท่ง (Barcode)<br>ส่วนที่ 7 ปุ่ม คืน

ส่วนที่ 7 ปุ่ม กืน

ส่วนที่ 8 ปุ่มตกลง

ี่<br>ส่วนที่ 9 แสดงรายละเอียดการคืนจดหมายเหตุ ได้แก่ รหัสแท่ง (Barcode) วันยืม วันกำหนดส่ง<br>วันส่ง ค่าปรับ วันส่ง ค่าปรับ **Cop** divide in the by Chiang Mai University

ส่วนที่ 10 แถบแสดงรายการ ทำรายการเสร็จสิ้น

5.1.10 จอภาพการเปลี่ยนรหัสผ่าน

เจ้าหน้าที่ที่ใช้งานโปรแกรมระบบสารสนเทศเพื่อการบริหารงานจดหมายเหตุ มหาวิทยาลัยแมฟาหลวง สามารถเปลี่ยนรหัสผานของตนไดจากหนาจอการใชงานของแตละคน

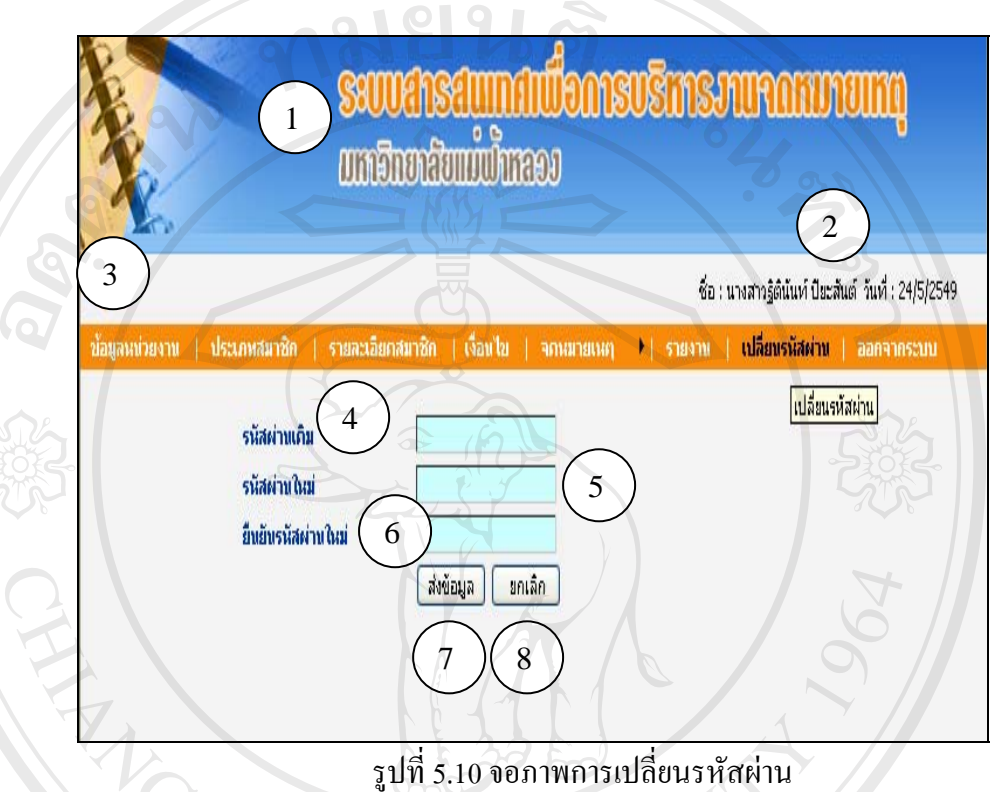

สวนประกอบของจอภาพการเปลี่ยนรหัสผานดังปรากฏในรูปที่ 5.10 มีดังน สวนท 1 แถบหัวเร องแสดงช อระบบ ื่ ื่

ส่วนที่ 2 แสดงชื่อและนามสกุลของเจ้าหน้าที่ และวัน เดือน ปีที่ใช้ระบบ ื่

- ี่ส่วนที่ 3 ปุ่มเลือกรายการทำงานหลักต่างๆ ของเจ้าหน้าที่<br>ส่วนที่ 4 ช่องให้กรอกรรหัสผ่านเดิม<br>ส่วนที่ 5 ช่องใช้อุธออระชัสผ่านเดิม
	- สวนท 4 ชองใหกรอกรรหสผั านเดิม
	- ส่วนที่ 5 ช่องให้กรอกรหัสผ่านใหม่
- $\mathbb{C}$ 0 ส่วนที่ 5 ช่องให้กรอกรหัสผ่านใหม่<br>พลังนที่ 6 ช่องให้กรอกการยืนยันรหัสผ่านใหม่<br>พลังนที่ 6 ช่องให้กรอกการยืนยันรหัสผ่านใหม่
- ส่วนที่ 7 ปุ่ม ส่งข้อมูล ส่วนที่ 8 ปุ่ม ยกเลิก ี สามา 6 ซองเหกรยกกรอนอนรหสดแน่หม<br>สามที่ 7 ปุ่ม ส่งข้อมูล<br>ส่วนซึ่ง ปุ่น ยอลิค

5.1.11 จอภาพการสืบค้นจดหมายเหตุ

ผู้ใช้สามารถสืบค้นจดหมายเหตุได้โดยผ่านทางเว็บไซด์ของศูนย์บรรณสารและสื่อการศึกษา ื่ มหาวิทยาลัยแม่ฟ้าหลวง ได้ที่ ยูอาร์แอล <u>http://www.mfu.ac.th/centerlib/archives</u>

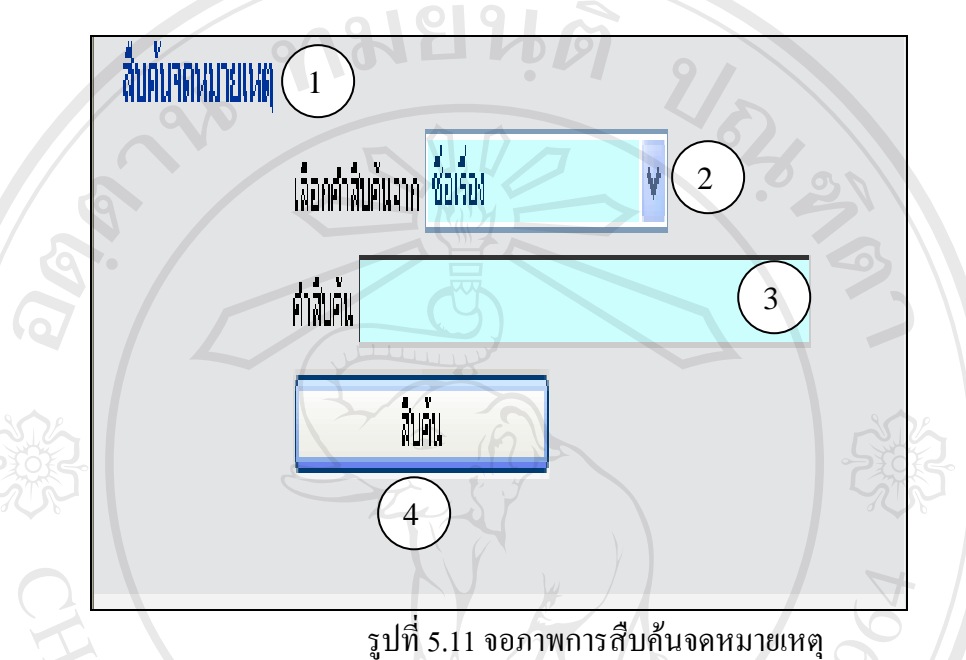

จอภาพการสืบค้นจดหมายเหตุดังปรากฏในรูปที่ 5.11 สามารถอธิบายส่วนประกอบต่างๆ ไดดังน

ส่วนที่ 1 แถบหัวเรื่อง สืบค้นจดหมายเหตุ ื่

ส่วนที่ 2 ช่องรายการเลือกสืบค้นจากชื่อเรื่อง หรือหน่วยงานเจ้าของจดหมายเหตุ หรือคำสำคัญ ื่ ื่

ส่วนที่ 3 ช่องให้กรอกคำสืบค้น

ส่วนที่ 4 ปุ่ม สืบค้น

 $\mathbf{\widehat{a}}$ ờ đồn ôi Dina Ông ngô thủ **Copyright by Chiang Mai University Copyright by Chiang Mai University All rights reserved All rights reserved**

5.1.12จอภาพแสดงผลการสืบคน

หลังจากที่ผู้ใช้พิมพ์คำสืบค้นในช่องสืบค้น และเลือกรายการสืบค้นจากชื่อเรื่อง หน่วยงาน ื่ ื่ เจาของจดหมายเหตุหรือคําสําคัญ และคลิกปุมสืบคนเรียบรอยแลว จะปรากฏผลการสืบคน ดัง แสดงในรูปที่ 5.12

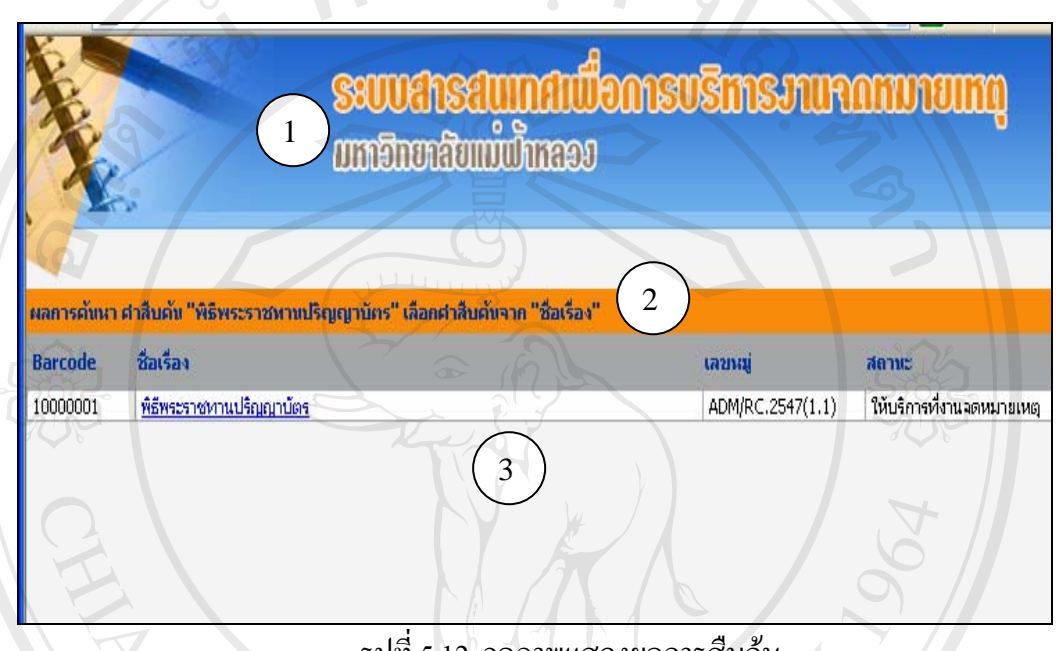

รูปที่ 5.12 จอภาพแสดงผลการสืบค้น

จากรูปที่ 5.12 สามารถอธิบายส่วนประกอบของจอภาพแสดงผลการสืบค้น ได้ดังนี้ ส่วนที่ 1 แถบหัวเรื่องแสดงชื่อระบบ ื่ ื่

ส่วนที่ 2 แถบแสดงค่าคำสืบค้นและค่าเลือกคำสืบค้นจากเงื่อนไขที่กำหนด

ส่วนที่ 3 แสดงรายละเอียดผลการสืบค้น ประกอบด้วยรหัสแท่ง (Barcode) ชื่อเรื่อง เลขหมู่ และ ื่ ื่ สถานะ

 $\delta$ อสิท ้านหาวิทยาลัยเชียงใหม **Copyright by Chiang Mai University Copyright by Chiang Mai University All rights reserved All rights reserved** $\delta$ dan music Maria Experience Carea, Maria Engine

5.1.13 จอภาพแสดงรายละเอียดผลการสืบค้น

เมื่อผู้ใช้คลิกเลือกรายการที่ต้องการให้ระบบแสดงรายละเอียดผลการสืบค้น จะปรากฏ ื่ จอภาพดังแสดงในรูปที่ 5.13

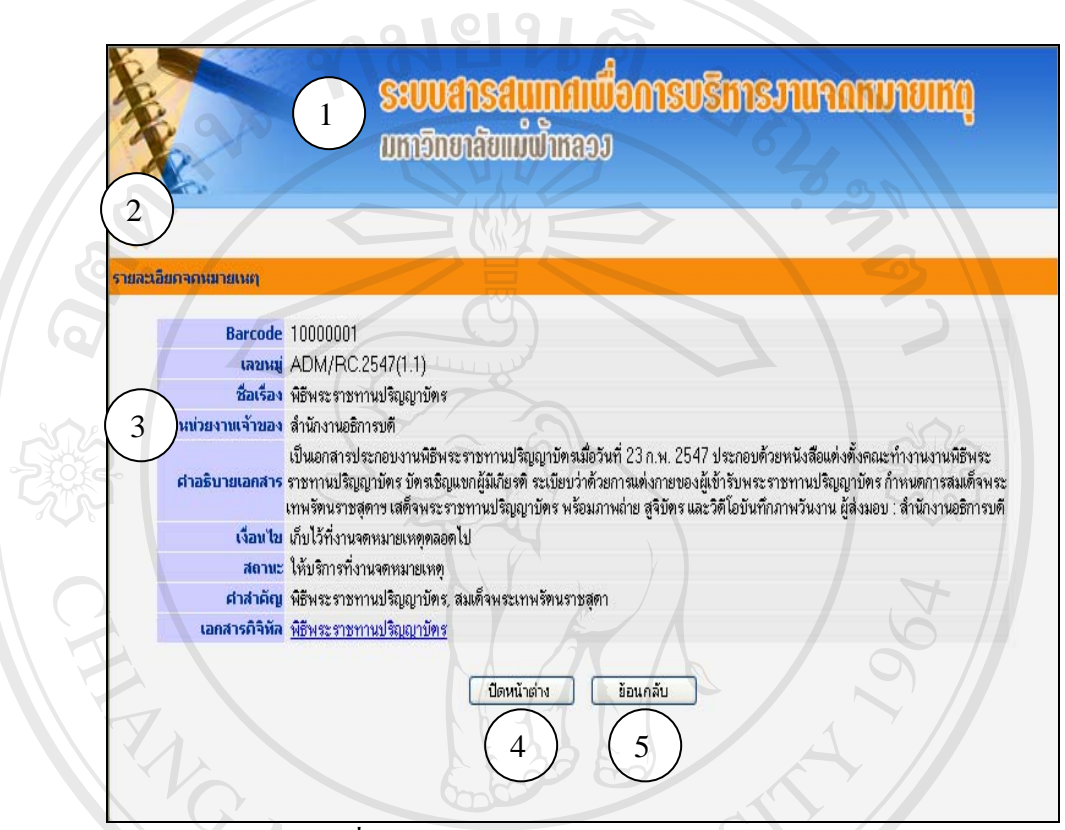

รูปที่ 5.13 จอภาพแสคงรายละเอียดผลการสืบค้น

จอภาพแสดงรายละเอียดผลการสืบค้นที่ปรากฏในรูปที่ 5.13 มีส่วนประกอบต่างๆ ดังนี้

ส่วนที่ 1 แถบแสดงชื่อระบบ ื่

ส่วนที่ 2 แถบรายละเอียดจดหมายเหตุ

สวนที่ 2 แถบรายละเอียดจดหมายเหตุ<br>ส่วนที่ 3 ส่วนแสดงรายละเอียดจดหมายเหตุ ประกอบด้วย รหัสแท่ง (Barcode) เลขหมู่ ชื่อเรื่อง ื่ **:**<br>: คําอธิบายเอกสาร เง ื่อนไข สถานะ คําสําคัญ และเอกสารดจิิทัล สําหรับจดหมายเหตุที่ **Copyright and the Structure of the Copyright Copyright Copyright of the Structure of the Structure of the Copyright of the Structure of the Structure of the Structure of the Structure of the Structure of the Structure of** 

อยูในรูปดิจิทัล

ส่วนที่ 4 ปุ่ม ปิดหน้าต่าง ส่วนที่ 5 ปุ่ม ย้อนกลับ **All rights reserved All rights reserved**

#### **5.2 การออกแบบรายงาน**

การจัดทํารายงานของระบบสารสนเทศเพ อการบริหารงานจดหมายเหตุมหาวิทยาลัย ื่ แมฟาหลวงมี 2 ประเภท ไดแก

1) รายงานจดหมายเหตุประกอบดวย

1.1) รายงานจดหมายเหตุที่ ลงทะเบียน

 $^{\circ}$  1.2) รายงานจดหมายเหตุแยกตามหน่วยงาน

1.3) รายงานจดหมายเหตุสงซอมแซม

1.4) รายงานจดหมายเหตดุ ิจทิัล

2) รายงานการยืมจดหมายเหตุประกอบดวย

2.1) รายงานการยืมจดหมายเหตุแยกเป็นรายวันและรายเดือน

2.2) รายงานการยืมจดหมายเหตุแยกตามประเภทสมาชิก

2.3) รายงานการยืมจดหมายเหตุแยกตามประเภทจดหมายเหตุ

2.4) รายงานการยืมจดหมายเหตุที่คางสง

่ 2.5) รายงานจำนวนค่าปรับ

**ANGWAI** 

**ÅÔ¢ÊÔ·¸ÔìÁËÒÇÔ·ÂÒÅÑÂàªÕ§ãËÁè ÅÔ¢ÊÔ·¸ÔìÁËÒÇÔ·ÂÒÅÑÂàªÕ§ãËÁè Copyright by Chiang Mai University Copyright by Chiang Mai University All rights reserved All rights reserved**

#### 5.2.1 จอภาพการออกรายงานจดหมายเหตุ

รายงานจดหมายเหตุแบ่งการออกแบบจอภาพแยกเป็นรายงานจดหมายเหตุ และรายงาน ิสถิติการยืมและคืนจดหมายเหตุ มีรายละเอียดดังนี้

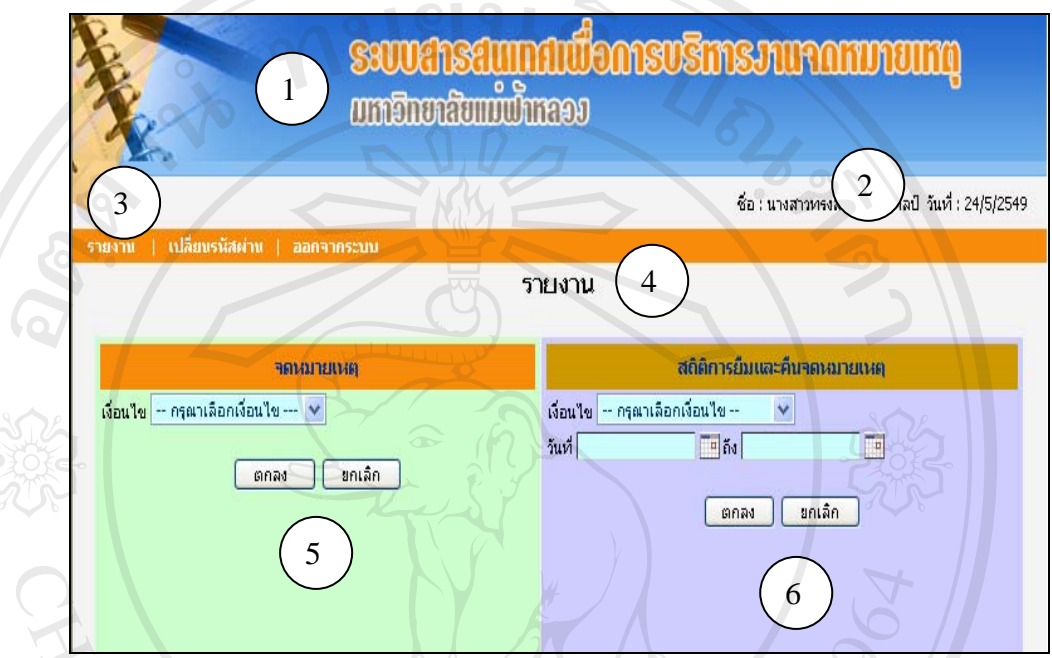

รูปที่ 5.14 จอภาพการออกรายงาน

จอภาพการออกรายงาน ดังปรากฏในรูปที่ 5.14 มีส่วนประกอบต่างๆ ดังนี้

ส่วนที่ 1 แถบแสคงชื่อระบบ ื่

ส่วนที่ 2 แสดงชื่อและนามสกุลของเจ้าหน้าที่ และวัน เดือน ปีที่ใช้ระบบ ื่

ส่วนที่ 3 ปุ่มเลือกรายการทำงานหลักต่างๆ ของเจ้าหน้าที่

ส่วนที่ 4 แถบแสดงรายงาน

ส่วนที่ 5 ส่วนแสดงรายงานจดหมายเหตุ ประกอบด้วยเงื่อนไขการออกรายงานแยกตาม จดหมายเหตุที่ลงทะเบียน จดหมายเหตุแยกตามหน่วยงาน จดหมายเหตุส่งซ่อม  $\bigvee$ ์ จดหมายเหตุดิจิทัล ปุ่ม ตกลง และปุ่ม ยกเลิก ์<br>ศวนที่ 5 ส่วนแสดงรายงานจดหมายเหตุ ประกอบด้วยเงื่อนไขการออกรายงานแยกตาม<br>จดหมายเหตุที่ลงทะเบียน จดหมายเหตุแยกตามหน่วยงาน จดหมายเหตุส่งซ่อม **Copyright by Chiang Mai University Copyright by Chiang Mai University**

ส่วนที่ 6 ส่วนแสดงรายงานสถิติการยืมและคืนจดหมายเหตุ ประกอบด้วยเงื่อนไข สถิติการยืม ิส่วนที่ 6 ส่วนแสคงรายงานสถิติการยืมและกืนจดหมายเหตุ ประกอบด้วยเงื่อน <sup>ไ</sup>ข สถิติการยืม<br>จดหมายเหตุแยกเป็นรายวัน รายเดือน สถิติการยืมจดหมายเหตุแยกตามประเภทผู้ใช้ สถิติ ึ การยืมจดหมายเหตุแยกตามประเภทของจดหมายเหตุ สถิติจดหมายเหตุที่ค้างส่ง และสถิติ คาปรับ ชองใหเลือกชวงระยะวันเดือนปที่ตองการใหแสดงรายงาน ปุม ตกลงและปุม ยกเลกิ

### 5.2.2 จอภาพแสดงรายละเอียดของรายงานจดหมายเหตุ

หลังจากที่ระบุประเภทและเงื่อนไขของการออกรายงานจดหมายเหตุ และคลิกปุ่ม ตกลง ี่ เรียบร้อยแล้ว จะปรากฏจอภาพ ดังแสดงในรูปที่ 5.15

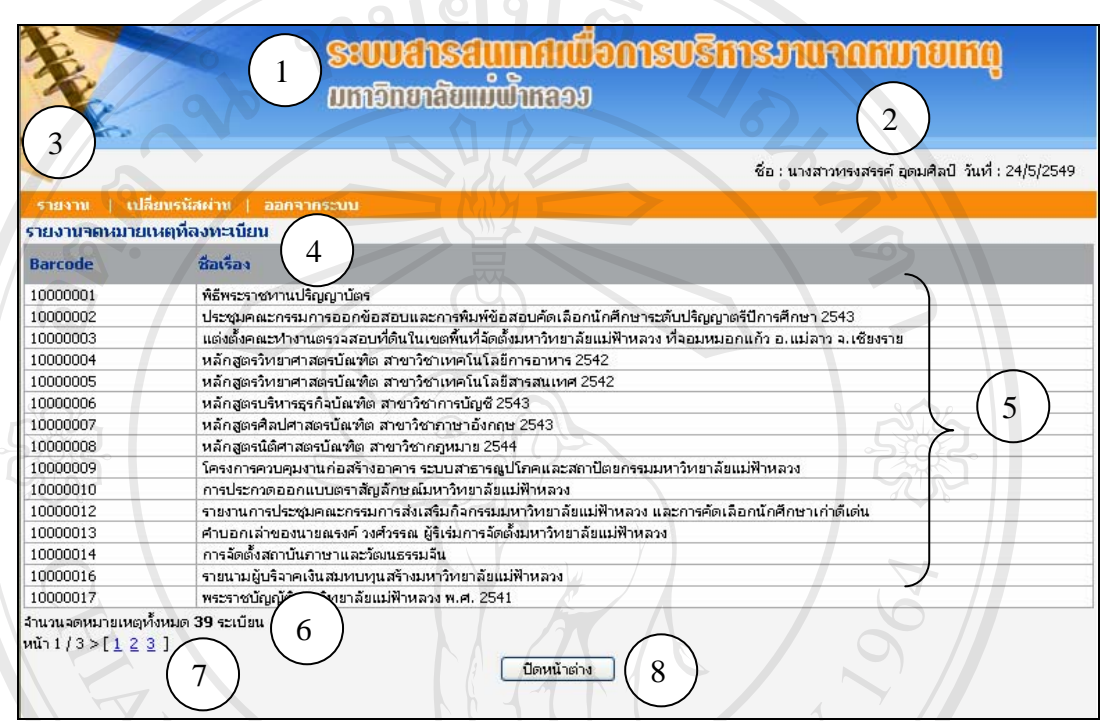

รูปที่ 5.15 จอภาพแสดงรายละเอียดของรายงานจดหมายเหตุ

จอภาพแสดงรายละเอียดของรายงานจดหมายเหตุ ดังปรากฏในรูปที่ 5.15 ประกอบด้วย ส่วนต่าง ๆ ดังนี้

สวนท 1 แถบแสดงช อระบบ ื่

ส่วนที่ 2 แสดงชื่อและนามสกุลของเจ้าหน้าที่ และวัน เดือน ปีที่ใช้ระบบ<br>ส่วนที่ 3 ปุ่มเลือกรายการทำงานหลักต่างๆ ของเจ้าหน้าที่<br>ส่วนที่ 4 แถบแสดงรายงานจดหมายเหตตามเงื่อนไขที่กำหบด ื่ ้<br>ส่วนที่ 3 ปุ่มเลือกรายการทำงานหลักต่างๆ ของเจ้าหน้าที่<br>ส่วนที่ 4 แถบแสดงรายงานจดหมายเหตตามเงื่อนใขที่กำหนด<br>ส่วนที่ 4 แถบแสดงรายงานจดหมายเหตตามเงื่อนใขที่กำหนด

ส่วนที่ 3 ปุ่มเลือกรายการทำงานหลักต่างๆ ของเจ้าหน้าที่

ส่วนที่ 4 แถบแสดงรายงานจดหมายเหตุตามเงื่อนไขที่กำหนด

สวนที่ 4 แถบแสดงรายงานจดหมายเหตุตามเงื่อนไขที่กำหนด<br>
COP ส่วนที่ 5 แสดงรายละเอียดของรายงานจดหมายเหตุ **BMAI University** 

ส่วนที่ 6 แสดงจำนวนจดหมายเหตุ **All rights reserved All rights reserved**

ส่วนที่ 7 จำนวนหน้าที่แสดง ี่

ส่วนที่ 8 ปุ่ม ปิดหน้าต่าง